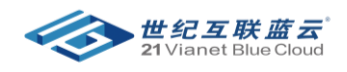

## 在 Azure 门户中管理计费角色

## 第一步:在 AD 中创建一个新用户

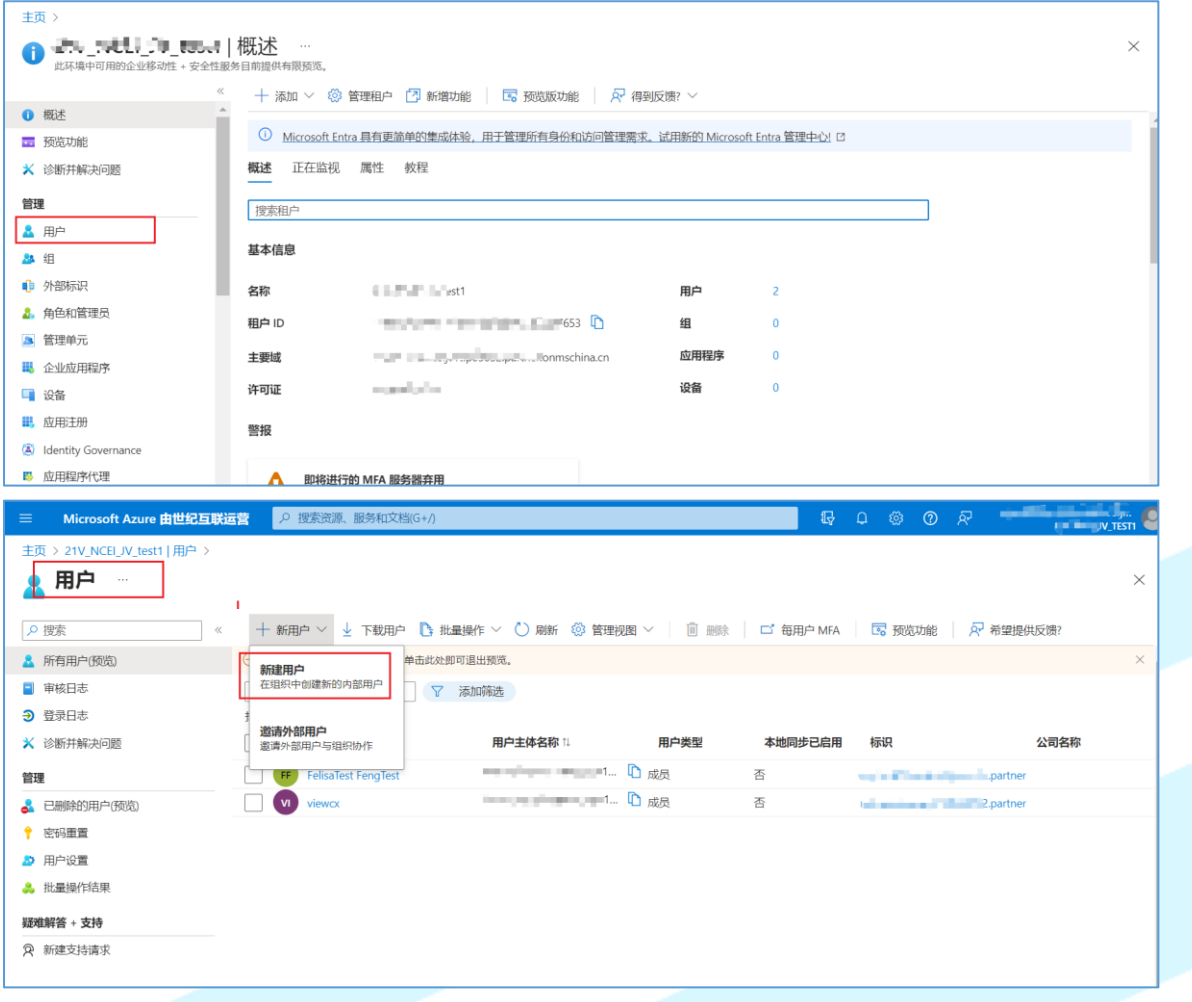

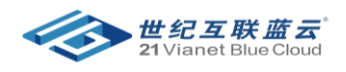

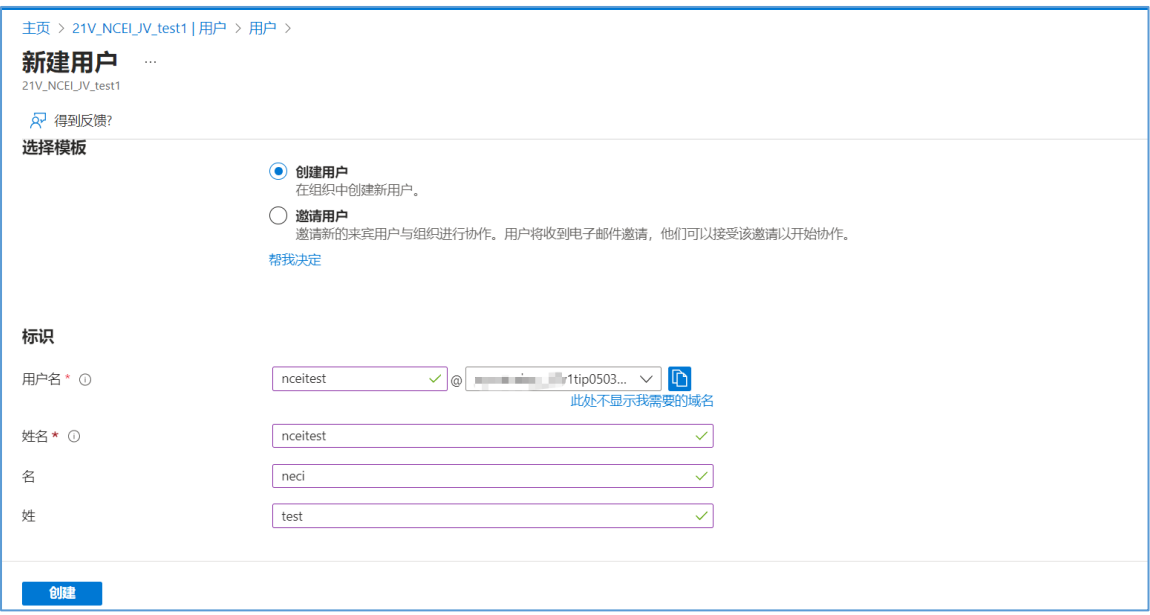

## 第二步:进入成本管理+计费,点击 访问控制

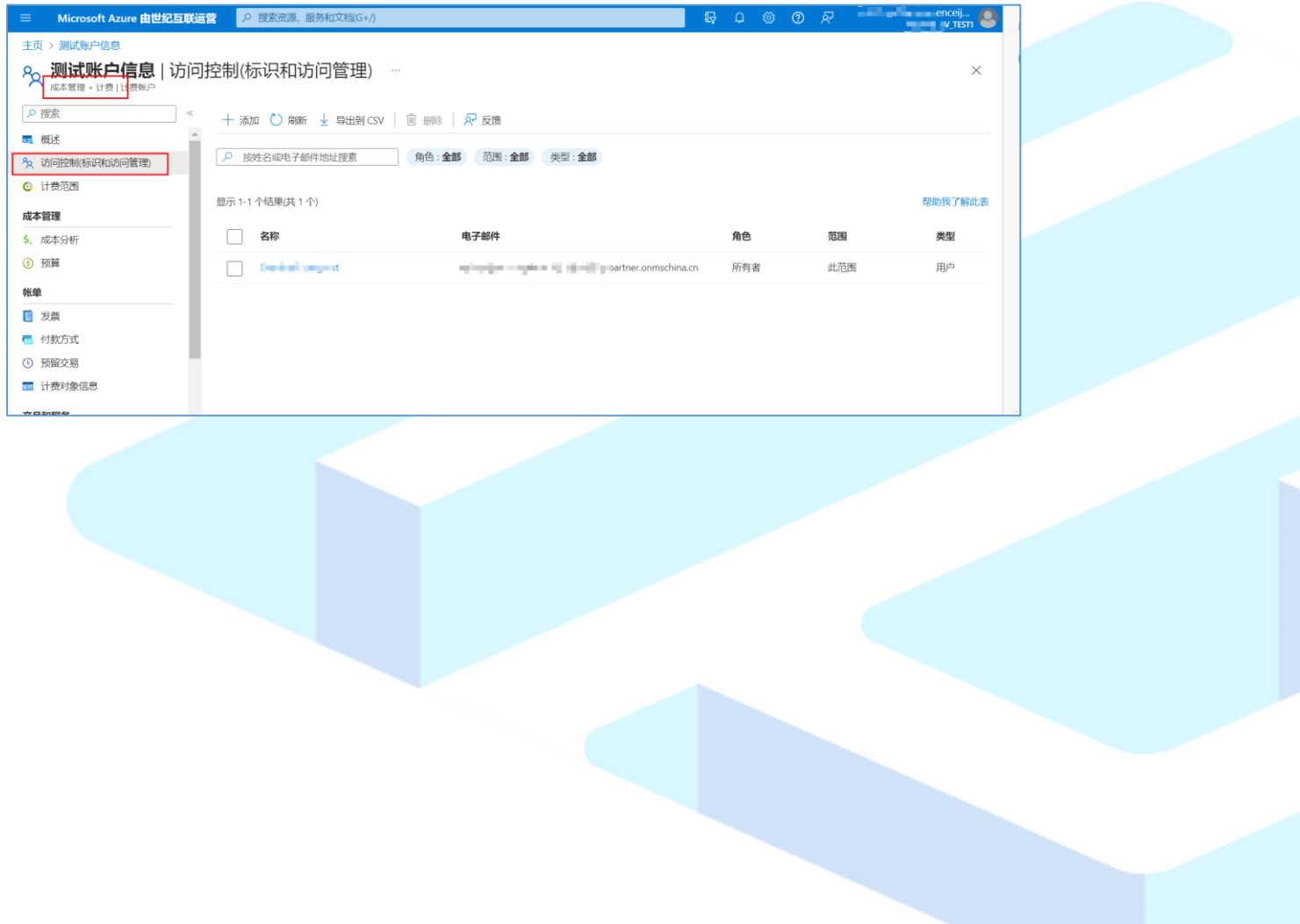

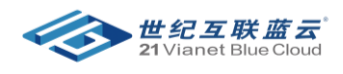

点击 添加 》计费账户参与者,在下拉列表中选择新创建的 ORG ID.

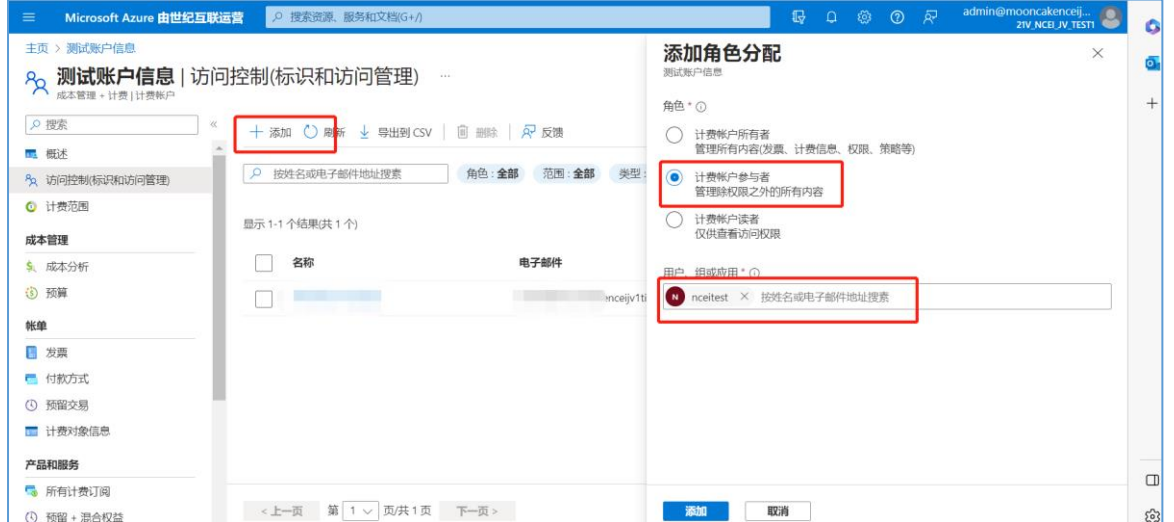

## 添加完成后,刷新页面,即可显示新添加的管理员账户。

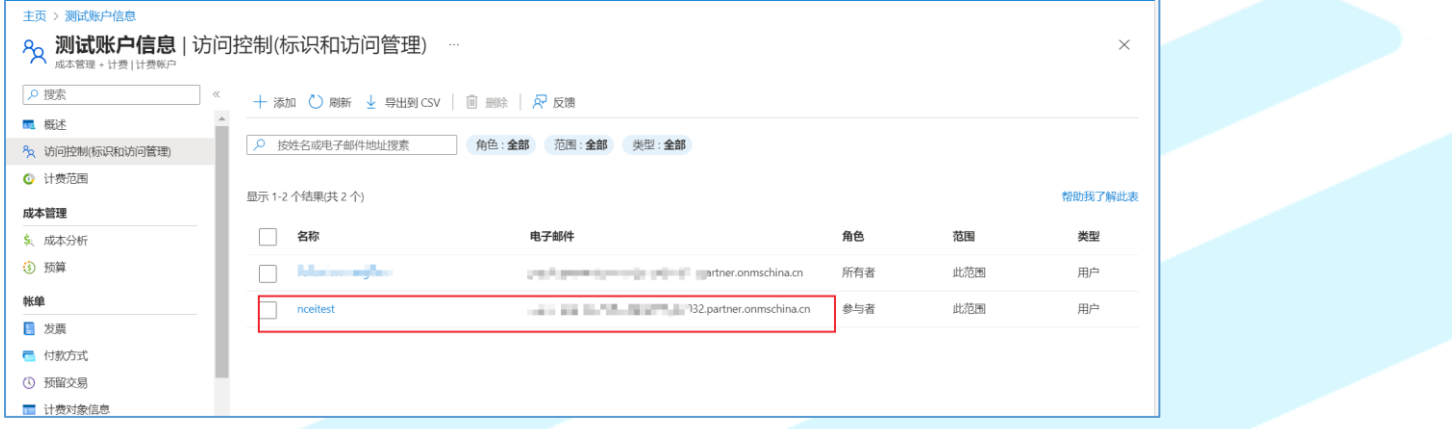